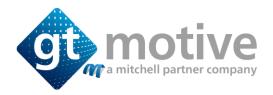

## INTERNET EXPLORER

- Click the gear/cog icon in the top right
- Click Internet options
- Select the General tab
- Under Browsing history click Delete...
- Tick Temporary Internet files and website files for the cache
- Click Delete

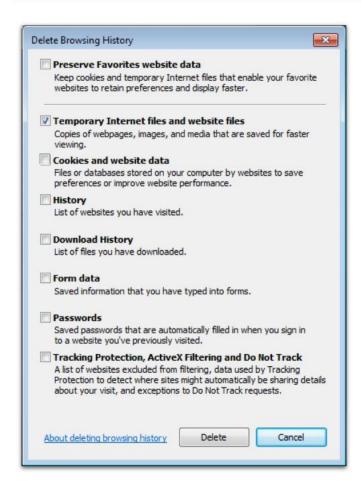

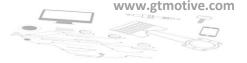

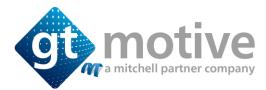

## **CHROME**

- Click the Menu button
- Click Settings
- Click Show advanced settings
- Scroll to Privacy
- Click Clear browsing data...
- Tick Hosted app data
- Tick Cached images and files to ditch your cache
- Click Clear browsing data

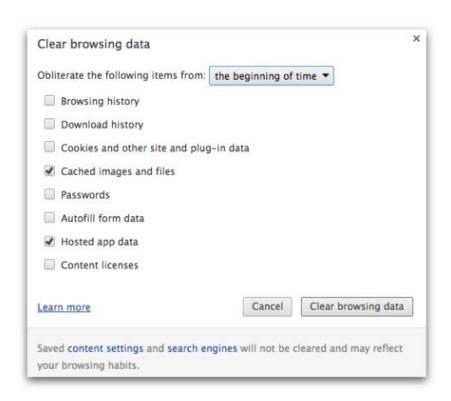

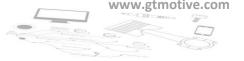

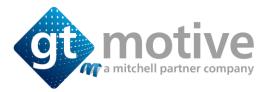

## **FIREFOX**

- Click History and then Clear Recent History
- Tick Offline Website Data
- Tick Cache to clear your cache
- Click Clear now

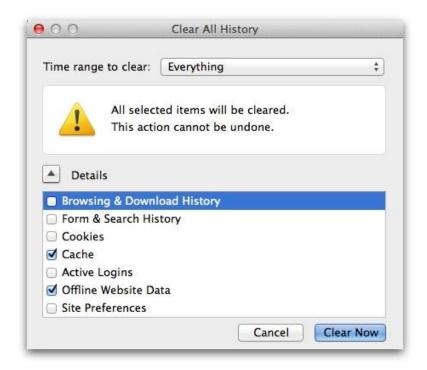

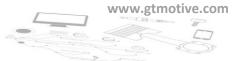